## **Updating VE.Bus firmware, using VEFlash**

## **Notes**

Important! Do not underestimate the complexity of updating firmware on a VE.Bus product (Inverters, Multis and Quattros).

During the update, all settings will be lost. And (re-)configuring a complex VE.Bus system needs training and experience. There is no end-user support for this.

- To update a VE.bus product you need VEFlash.exe. It comes with the VE Configure Tools, available for download on our [software page.](https://www.victronenergy.com/support-and-downloads/software)
- New firmware files are available from [Victron Professional.](https://professional.victronenergy.com/)
- To select the right file, look at the current firmware version, for example 2654402. The first four digits indicate the model, and need to be the same.
- There are different firmware types available, read our PDF VE. Bus firmware versions explained carefully to select the best firmware for your system. For recent products, use the latest 400 version.
- Always use the latest version of VEFlash. It will automatically check online for updates on startup
- When updating parallel or three-phase installation, update each unit separately
- After updating firmware, all settings will be reset to factory defaults. The unit will be reset to stand alone mode and any Assistant settings will be removed.

Instruction video explaining how to update your VE.Bus products:

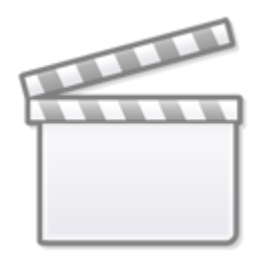

**[Video](https://www.youtube-nocookie.com/embed/ZIn0mHLqU5Y)**

## **Step by step instructions**

Follow the on screen steps.

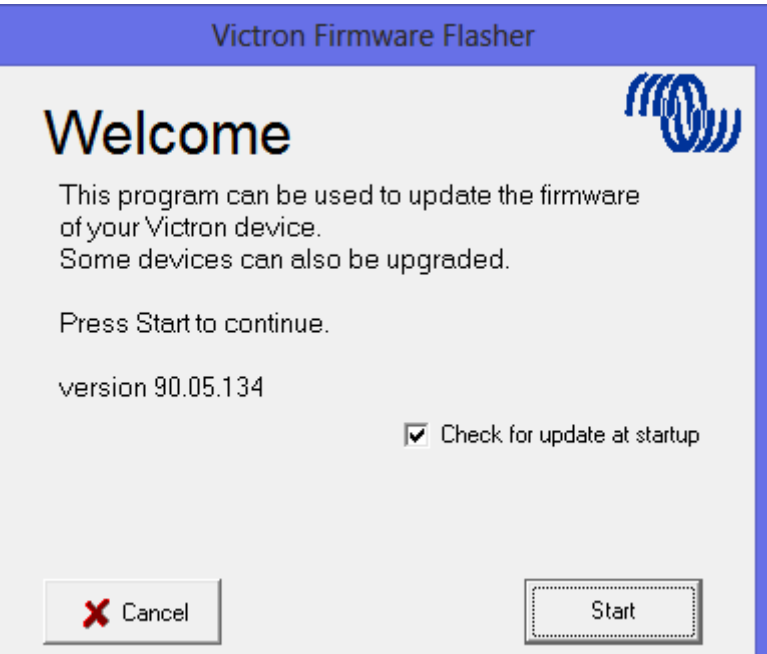

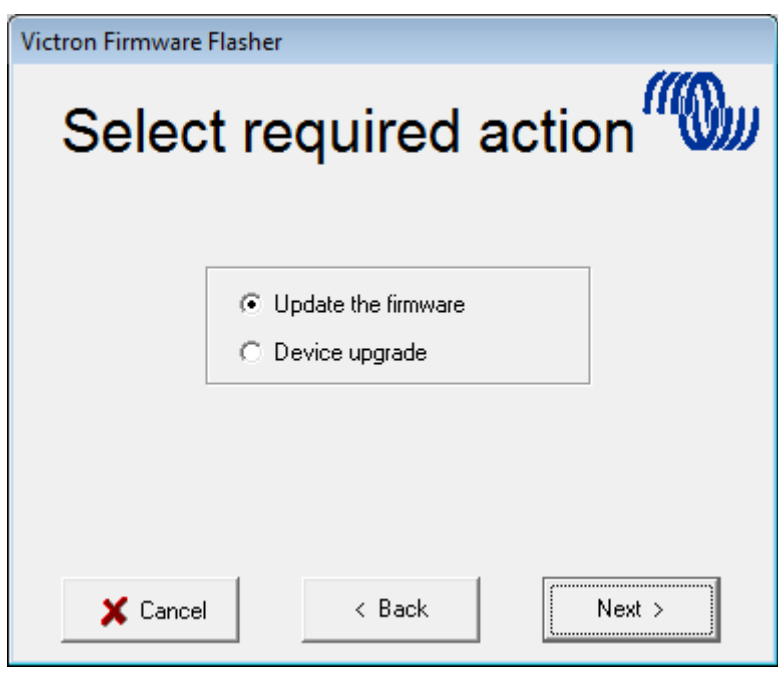

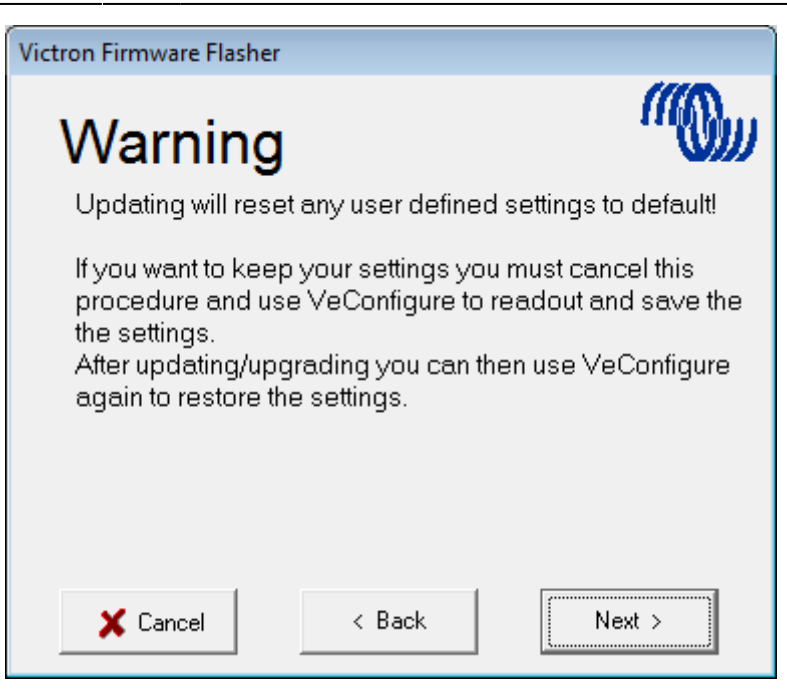

Save the Firmware file in an easy to find folder.

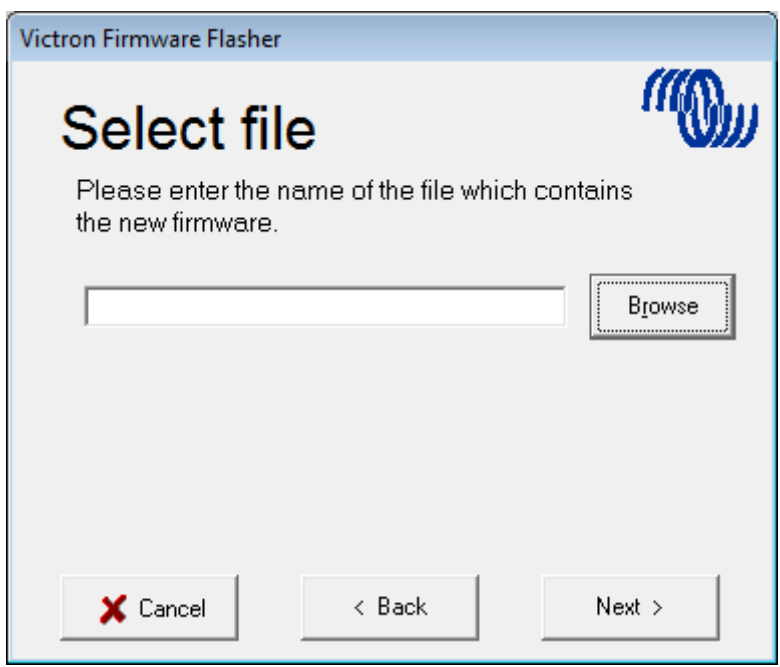

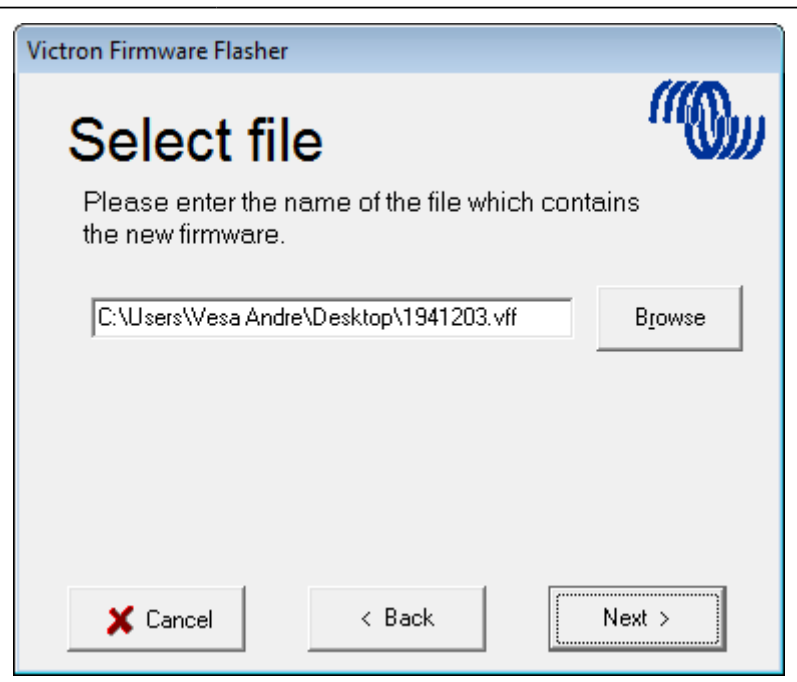

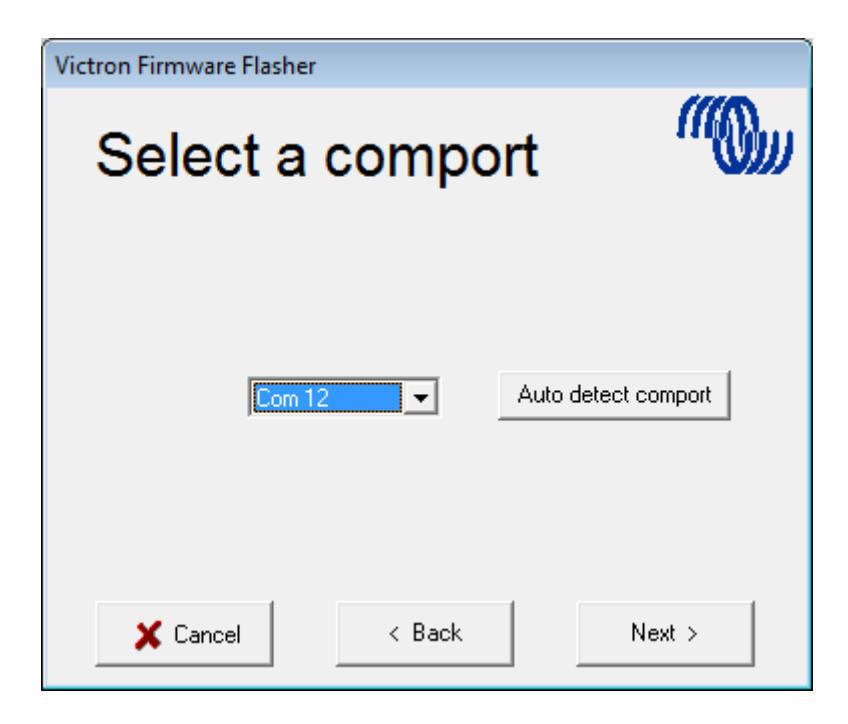

Follow these steps carefully.

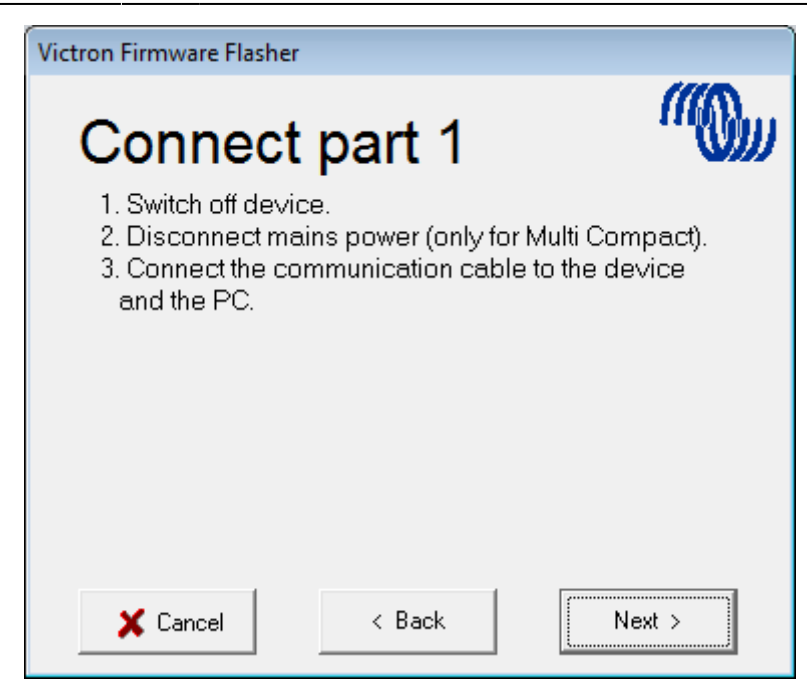

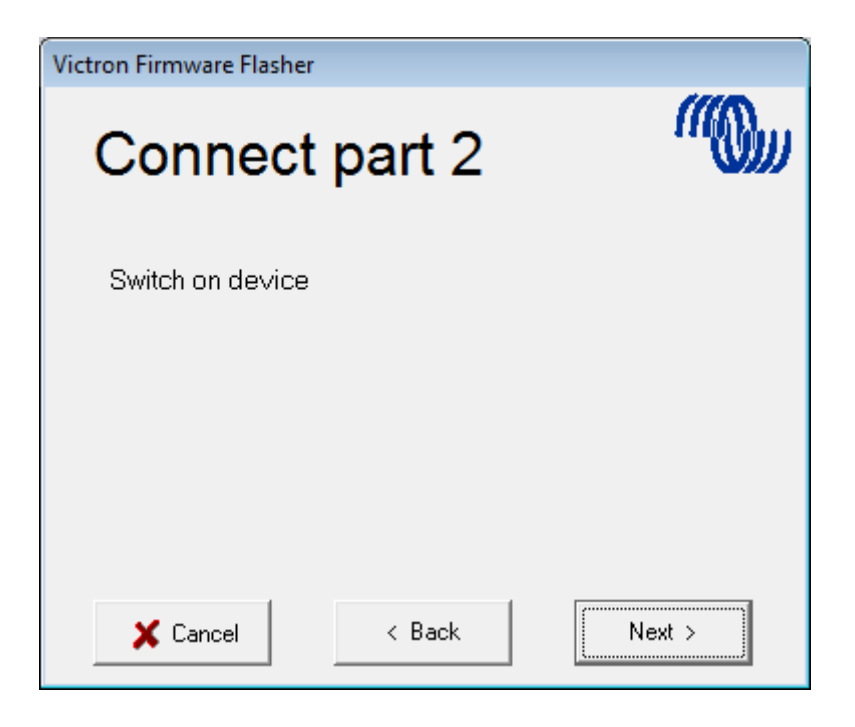

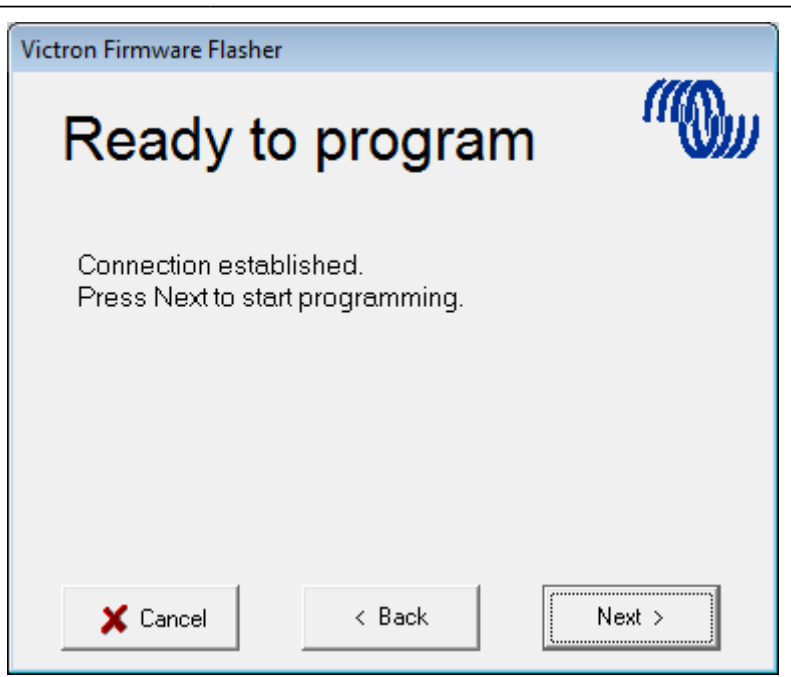

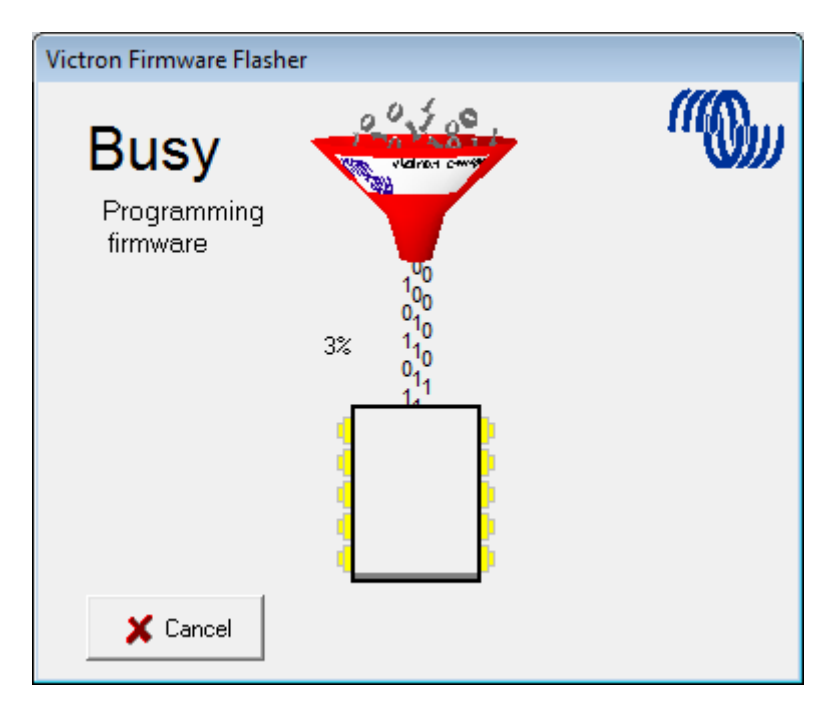

Once finished and OK is selected the Inverter/Charger will reset itself.

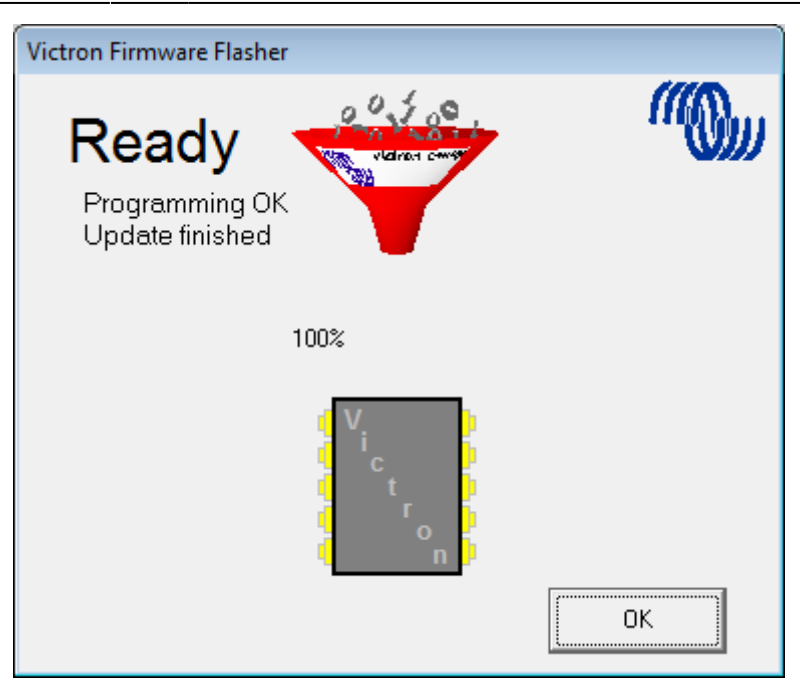

Note that all settings will be reset to defaults. Also that the unit will be reset to stand alone mode and any Assistant settings will be removed.

 $\sim$ -DISQUS $\sim$ 

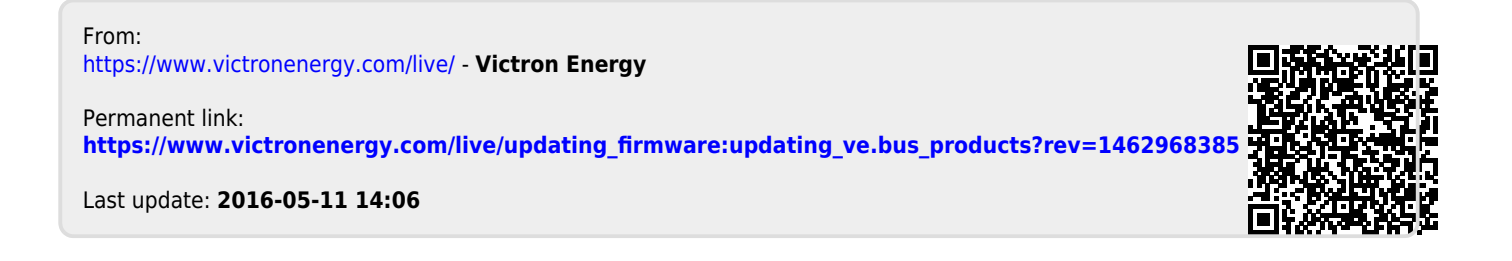